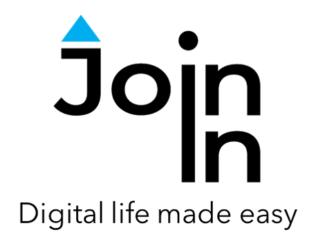

# Join-In for Grid 3

## YouTube

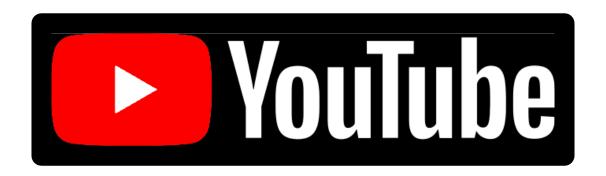

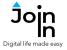

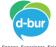

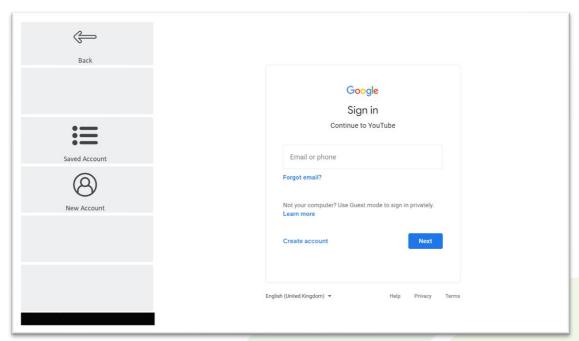

### **Getting Started**

- You do not need to have an account to use YouTube, but more features are available if you are logged in. You can log in to Join-In YouTube with a Google account.
- <u>Login</u> after selecting *Join-In Youtube* from your Grid 3 Grid Explorer, follow the sequence *Login and Info* => *Sign In* => *Email or Phone* => enter your Google account email or phone number => *Next* => *Password* => enter your Google account password => *Next* => *Sign In*.
- You are now logged in to your Google account. Click **Continue to YouTube** to start using the app.
- Join-In Gridsets are available in different languages and optimized for use with different input devices. For most apps there is also a regular 'Full' version and a 'Lite' version with larger buttons and almost identical functionality. Please refer to the Join-In for Grid 3 <u>Getting Started</u> guide for information on how to download the Gridsets that are best for you.

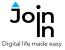

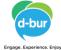

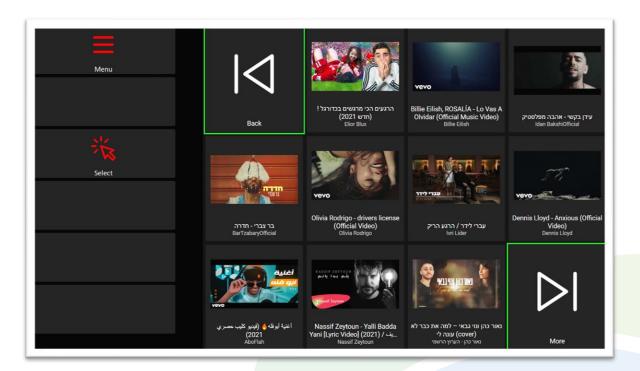

#### Home

- The Home page and most other pages on the YouTube website are made up of many rows of videos to choose from and watch. Join-In YouTube presents these videos in a popup table for ease of navigation and selection.
- The buttons you see here depend on which control method your Gridset is optimized for; Switch, Eye Gaze, Touch or Mouse Dwell. Consult the Join-In Settings training cards for more information on how different versions of Join-In Gridsets work in situations like this.
- The table size you have chosen within Join-In YouTube <u>Additional Options</u>
  determines how many videos you will see at a time and how large they appear on
  the screen.
- Back and More arrows these arrows are highlighted and enabled for Direct Selection at all times. Clicking these arrows will take you to the previous or next page of videos.
- Menu takes you to the main menu for Join-In YouTube.

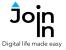

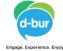

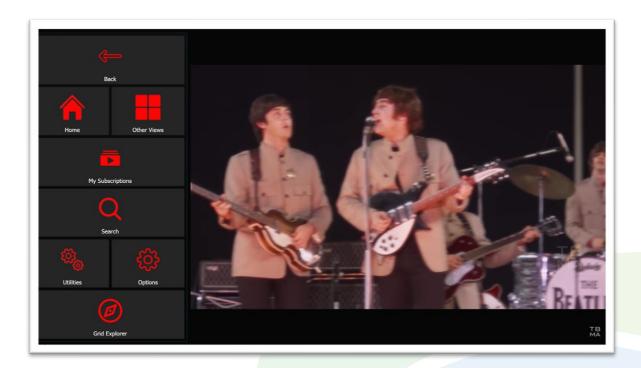

#### Menu

- Back return to the video you were watching or the list of videos you were looking at.
- Home go to YouTube Home page.
- Other Views see a variety of different collections of videos; your viewing History, your Subscriptions Feed, your Watch Later list, your Liked Videos and Trending. Most are only available if you are logged in.
- My Subscriptions see the channels you're subscribed to and visit one.
- Search click to search for videos.
- *Utilities Recover* or reopen YouTube, *Block Touch* or *Allow Touch* access, close windows you do not need, close popup messages, zoom in or zoom out...
- **Options** change the computer volume, set ads to skip automatically (when YouTube allows), open the <u>Join-In Settings</u> app, or use **Additional Options** to edit the way Accessible YouTube shows you collections of videos (see <u>Page 6</u>).
- Grid Explorer exit Join-In YouTube.

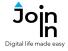

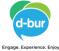

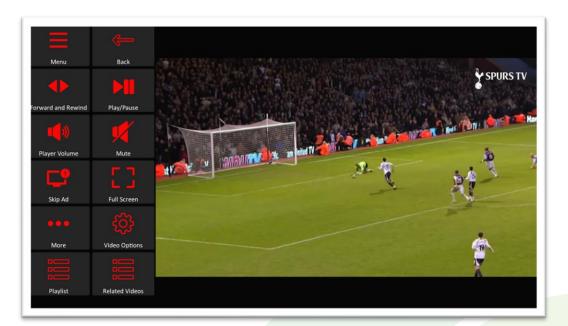

## **Video Player**

- *Menu* go to YouTube Menu.
- **Back** go to previous video or reopen the table you first selected a video from.
- Play / Pause play or pause the current video.
- Forward and Rewind go to a page allowing you to jump forward or backward in the video being played.
- Player Volume go to a page with video volume controls.
- Full Screen view your video at full size with Join-In Full Screen Video Player.
- Skip Ad close pop-up windows and skip ads (only where YouTube allows it).
- More Like or Dislike the video, Subscribe or Unsubscribe to the current channel, add you your Watch Later list, View Channel to see more from the same creator.
- Video Options toggle subtitles, toggle auto-play next video (at the end of a video).
- Playlist if the video you are watching is part of a Playlist, you can click this
  button to see a table of the other videos in the playlist. The current video will
  continue to play in the background.
- **Related Videos** present related videos (determined by YouTube) in a table. The current video will continue to play in the background.

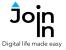

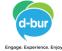

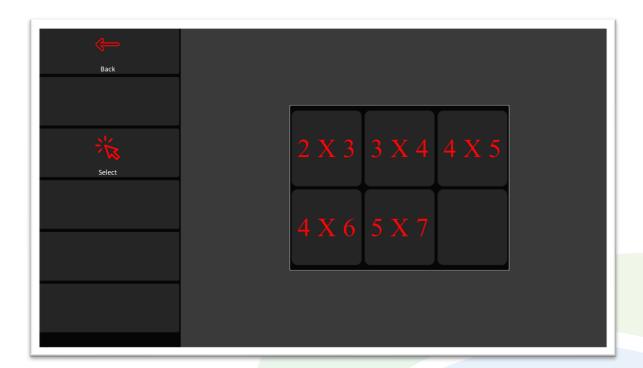

## **Additional Options**

- This page is accessible from the Options page change the dimensions of the videos table. These dimensions are used for Home, Search Results, History, Subscriptions Feed, Watch Later, Liked Videos, Trending, Related Videos and Playlists.
- The buttons you see here depend on which control method your Gridset is optimized for; Switch, Eye Gaze, Touch or Mouse Dwell. Consult the Join-In Settings training cards for more information on how different versions of Join-In Gridsets work in situations like this.

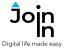

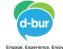

## **Redirect Messages**

- If you are using the Eye Gaze, Touch or Mouse Dwell optimized versions of Join-In YouTube, you will see a popup Redirect Message appear at the bottom of the page after selecting a video or a channel from a popup table.
- When you see this message, click the *Redirect Button* (e.g. *Go To Video / Go To Channel*) to redirect to the page you need.
- Redirect Buttons appear in a different style to the main theme. This is to emphasise that they are expected to work alongside a popup message. Always check for a message before clicking a button with different colors.

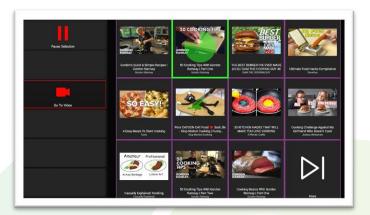

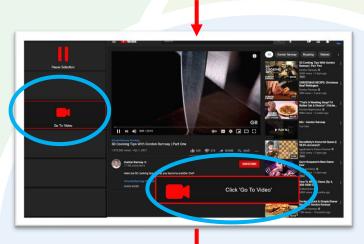

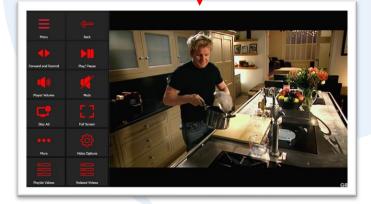